SA4126

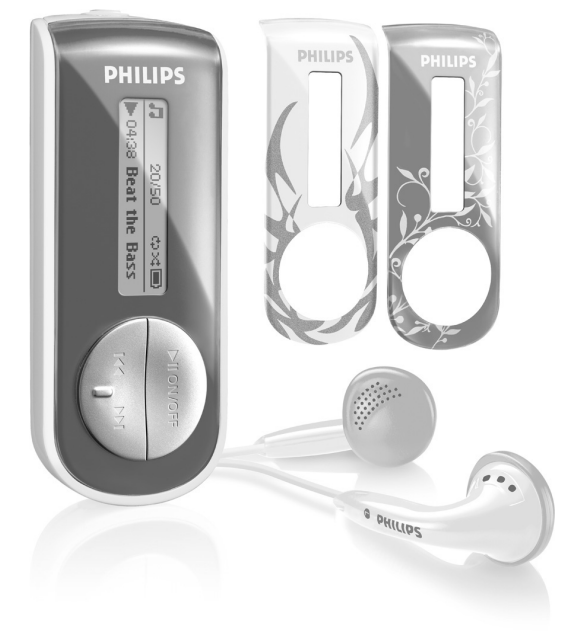

SA4127

SA4146

SA4147

[www.philips.com/welcome](http://www.philips.com/welcome)

Audiospeler

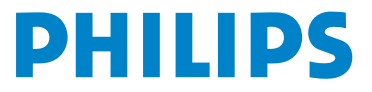

Download from Www.Somanuals.com. All Manuals Search And Download.

# Hulp nodig?

### Ga naar [www.philips.com/welcome](http://www.philips.com/welcome)

waar u toegang heeft tot uitgebreide documentatie, waaronder een gebruiksaanwijzing, een handleiding in flash, de nieuwste software-upgrades, en antwoorden op veelgestelde vragen.

# Inhoud

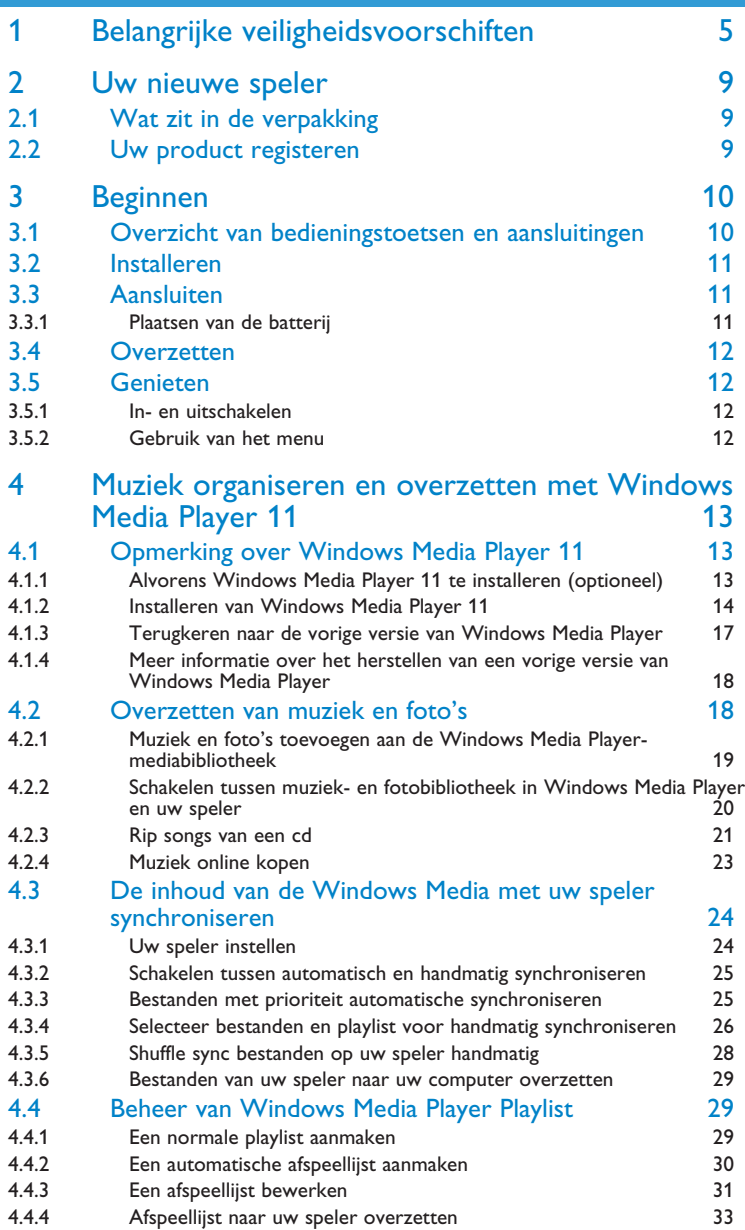

# Inhaltsangabe

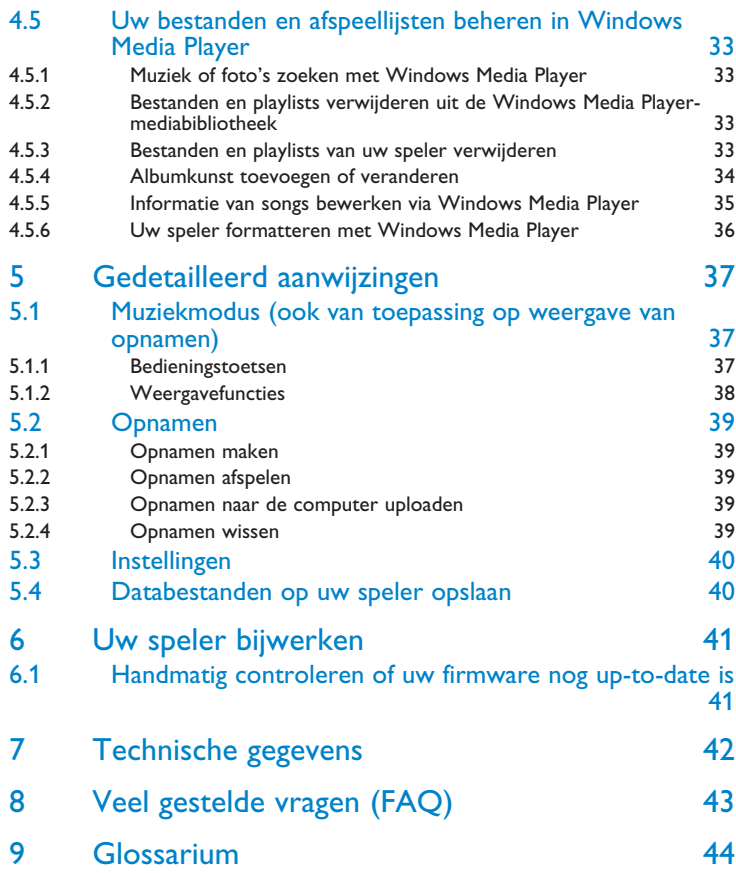

# <span id="page-4-0"></span>1 Belangrijke veiligheidsvoorschiften

# Algemeen onderhoud

#### **Om schade of storingen te voorkomen:**

- Het toestel niet blootstellen aan warmtebronnen zoals verwarmingsapparatuur of aan direct zonlicht.
- Laat uw speler niet vallen en laat geen voorwerpen op uw speler vallen.
- De speler niet aan water blootstellen. De hoofdtelefoonaansluiting of het batterijvak niet aan water blootstellen om mogelijk schade te voorkomen.
- Geen schoonmaakmiddelen gebruiken die alcohol, ammoniak, benzine of schuurmiddelen bevatten omdat hierdoor het apparaat beschadigd kan worden.
- Gebruik van mobiele telefoons in de nabijheid van het toestel kan storing veroorzaken.
- Maak een reservekopie van uw bestanden. Altijd een kopie van de originele bestanden die u hebt gedownload naar het apparaat beschikbaar houden. Philips is niet verantwoordelijk voor gegevensverlies door beschadiging van het apparaat of door het onleesbaar worden van de vaste schijf.
- Uw bestanden alleen via de meegeleverde muzieksoftware beheren (overzetten, wissen, enz.) om problemen te voorkomen!

#### **Informatie over de werktemperatuur en de opslagtemperatuur**

- Gebruik het apparaat bij temperaturen tussen 0 en 35º C (32 tot 95º F).
- Het apparaat niet blootstellen aan temperaturen onder -20 of boven  $45^{\circ}$  C (-4 tot 113 $^{\circ}$  F).
- Bij lagere temperaturen gaat de batterij van het apparaat minder lang mee.

#### **Vervangende onderdelen/ accessores**

Ga naar [www.philips.com/support,](http://www.philips.com/support) of neem contact op met onze klantenservice (het telefoonnummer vindt u op de eerste pagina van deze gebruikershandleiding) om vervangende onderdelen/ accessoires te bestellen.

# Bescherm uw gehoor

#### **Luister met een redelijk volume.**

- Het gebruik van een hoofdtelefoon met hoog volume kan uw gehoor beschadigen. Dit toestel kan geluid met een uiterst hoog volume opwekken dat schade aan het gehoor kan veroorzaken, zelfs bij gebruik van minder dan een minuut. Het hogere geluidsniveau dat beschikbaar is op dit toestel is voor degenen die slechthorend zijn.
- Het geluidsniveau kan misleidend zijn. Na verloop van tijd kan uw gehoor zich "aanpassen" aan een hoger volumeniveau. Het volume dat na verloop van tijd "normaal" lijkt te zijn, kan feitelijk te hoog en schadelijk zijn voor het gehoor. Zet om dit te voorkomen het volume op een veilig niveau voordat uw gehoor zich aanpast, en houd deze instelling aan.

#### **Het bepalen van een veilig geluidsniveau:**

- Stel het volume op een laag niveau in.
- Het volume geleidelijk verhogen totdat u het geluid duidelijk en zonder vervorming goed kunt horen.

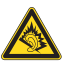

#### **Beperk het luisteren tot redelijke periodes:**

- Langdurig gebruik, ook bij een "veilig" geluidsniveau, kan het gehoor beschadigen.
- Beperkt het gebruik uw toestel, en onderbreek het luisteren regelmatig.

#### **Neem de volgende richtlijnen in acht bij het gebruik van uw hoofdtelefoon.**

- Luister bij redelijke volumes en beperk het gebruik tot redelijke periodes.
- Zorg ervoor het volume niet te verhogen als uw gehoor zich aanpast.
- Het volume niet dusdanig verhogen dat uw omgevingsgeluiden niet te horen zijn.
- Neem voorzichtigheid in acht of onderbreek het gebruik tijdelijk in situaties die mogelijk gevaar opleveren.
- De hoofdtelefoon niet gebruiken bij het besturen van een voertuig, fiets, skateboard, en dergelijk; dit kan verkeersgevaarlijk zijn en is in sommige gevallen illegaal.

#### **Belangrijk (voor modellen met meegeleverde hoofdtelefoon):**

Philips garandeert uitsluitend dat de originele hoofdtelefoon die wordt meegeleverd voldoet aan de normen inzake maximaal geluidsniveau zoals voorgeschreven door de regelgevende instanties. Als de originele hoofdtelefoon vervanging moet worden, raden wij u aan een identiek origineel model van Philips te bestellen bij uw dealer.

# Copyrightinformatie

Alle handelsnamen en producten waarnaar wordt verwezen zijn het servicemerk, handelsmerk of de gedeponeerde handelsmerken van hun respectievelijke eigenaren.

Ongeoorloofde duplicatie en distributie van opnames die vanaf een CD of het internet zijn gedownload is schending van het auteursrecht en internationale verdragen.

Het zonder toestemming vervaardigen van kopieën van auteursrechtelijk beschermde werken, inclusief computer bestanden, bestanden, uitzendingen en geluidsopnames, kan een inbreuk op auteursrechten en een strafbaar feit zijn. De apparatuur dient niet voor dergelijke doeleinden gebruikt te worden.

Dit product wordt beschermd door bepaalde intellectuele eigendomsrechten van Microsoft Corporation. Het is verboden dergelijke technologie buiten dit product te gebruiken of te distribueren zonder licentie van Microsoft of van een erkende dochteronderneming van Microsoft.

Providers van content gebruiken de technologie van Digital Rights Management voor Windows Media ("WM-DRM") waarmee dit apparaat is uitgerust, ter bescherming van de integriteit van hun content ("Veilige Content") zodat hun intellectuele eigendom, inclusief het auteursrecht, in die content niet oneigenlijk wordt gebruikt. Dit apparaat maakt gebruik van WM-DRM-Software ("WM-DRM-Software") om Veilige Content af te spelen. Als de beveiliging van de WM-DRM-Software in dit apparaat wordt omzeild, kan Microsoft (uit eigen beweging of op verzoek van de eigenaars van Veilige Content ("Eigenaars van Veilige Content")) besluiten tot intrekking van de rechten van WM-DRM-Software om nieuwe licenties te verkrijgen voor het kopiëren, weergeven en/of afspelen van Veilige Content. Als gevolg van intrekking is het mogelijk dat Veilige Content die u eerder op uw apparaat hebt opgeslagen, niet door uw apparaat kan worden doorgegeven, opgeslagen, gekopieerd, weergegeven en/of afgespeeld. Intrekking heeft geen gevolgen voor de mogelijkheid van WM-DRM-Software om niet-beveiligde content af te spelen. Er wordt een lijst met ingetrokken

WM-DRM-Software naar uw apparaat verzonden als u een licentie voor Veilige Content van internet of een pc wilt downloaden. Microsoft kan in verband met een dergelijke licentie ten behoeve van Eigenaars van Veilige Content ook intrekkingslijsten naar uw apparaat downloaden, waardoor u geen Veilige Content op uw apparaat kunt kopiëren, weergeven en/of afspelen.

In geval van intrekking zal Philips proberen software-updates te verstrekken om de mogelijkheid van uw apparaat tot het doorgeven, opslaan, openen, kopiëren, weergeven en/of afspelen van Veilige Content geheel of gedeeltelijk te herstellen. De mogelijkheid tot het verstrekken van dergelijke updates berust echter niet uitsluitend bij Philips. Philips geeft geen garantie dat dergelijke software-updates na intrekking verkrijgbaar zullen zijn. Als dergelijke updates niet verkrijgbaar zijn, kan uw apparaat geen Veilige Content doorgeven, opslaan, kopiëren, weergeven en/of afspelen - ook geen Veilige Content die u eerder op uw apparaat hebt opgeslagen.

Verder is het mogelijk dat, zelfs indien dergelijke software-updates verkrijgbaar zijn, uw apparaat eerder opgeslagen Veilige Content niet kan doorgeven, opslaan, kopiëren, weergeven en/of afspelen. In sommige gevallen kunt u de content van de pc overzetten. In andere gevallen kan het zijn dat u eerder gekochte Veilige Content opnieuw moet aanschaffen.

Samenvattend: Microsoft, Eigenaars van Veilige Content en distributeurs van Veilige Content kunnen de toegang tot Veilige Content weigeren of beperken. Zij kunnen ook de mogelijkheid van uw apparaat ongedaan maken tot het doorgeven, opslaan, kopiëren, weergeven en/of afspelen van Veilige Content, zelfs als u die al betaald en verkregen hebt. Zij hebben noch uw toestemming noch de toestemming of goedkeuring van Philips nodig voor het weigeren, tegenhouden of anderszins beperken van uw toegang tot Veilige Content, of voor het ongedaan maken van de mogelijkheid van uw apparaat tot het doorgeven, opslaan, openen, kopiëren, weergeven en/of afspelen van Veilige Content. Philips geeft geen garantie dat u Veilige Content kunt doorgeven, opslaan, openen, kopiëren, weergeven en/of afspelen.

Het PlaysForSure-, Windows Media- en Windows-logo zijn handelsmerken of gedeponeerde handelsmerken van Microsoft Corporation in de Verenigde Staten en/of andere landen.

# Loggen van gegevens

Philips wil de kwaliteit van uw product voortdurend verbeteren, zodat u nog meer van uw product kunt genieten. Om het gebruik van dit apparaat in kaart te brengen, logt dit apparaat informatie/gegevens in het niet-vluchtige geheugengedeelte van dit apparaat. Deze gegevens worden gebruikt om fouten of problemen te identificeren en detecteren die u als gebruiker kunt ervaren tijdens het gebruik van het apparaat. De opgeslagen gegevens hebben betrekking op ondermeer de duur van afspelen in muziekmodus, duur van afspelen in radiomodus, hoeveel keer de batterij bijna leeg was, enz. De geregistreerde gegevens bevatten geen informatie over de inhoud of media die op het apparaat gebruikt worden of de bronnen vanwaar gedownload wordt. De opgeslagen gegevens op het apparaat worden ALLEEN opgehaald en gebruikt als de gebruiker het apparaat terugbrengt naar een onderhoudspunt van Philips en ALLEEN om het opsporen en voorkomen van defecten te vereenvoudigen. De opgeslagen gegevens worden direct beschikbaar gesteld aan de gebruiker als hij hierom vraagt.

# Hergebruik van uw oude product

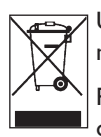

Uw product is ontworpen met en vervaardigd van kwalitatief hoogwaardige materialen en onderdelen, welke gerecycled en opnieuw gebruikt kunnen worden.

Producten die voorzien zijn van een symbool met een doorstreepte afvalcontainer op wieltjes vallen onder EU-richtlijn 2002/96/EC.

Laat u voorlichten over de manier waarop elektrische en elektronische producten in uw regio gescheiden worden ingezameld.

Neem bij het verwijderen van oude producten de lokale wetgeving in acht, en plaats deze niet bij het gewone huishoudelijke afval. Als u oude producten op de juiste wijze verwerkt, dan voorkomt u negatieve gevolgen voor het milieu en de volksgezondheid.

# **Modificaties**

Modificaties die niet door de fabrikant zijn geauthoriseerd kunnen tot gevolg hebben dat het recht om dit toestel te gebruiken vervalt.

# Mededeling voor Europese Unie

Dit apparaat voldoet aan de radio-ontstoringseisen van de Europese Unie.

# <span id="page-8-0"></span>2 Uw nieuwe speler

Met deze nieuwe speler kunt u het volgende doen:

- MP3, WAV en WMA weergeven
- Spraakopname maken

# 2.1 Wat zit in de verpakking

De volgende accessoires zijn met uw speler bijgeleverd:

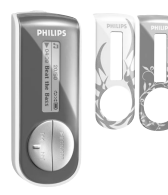

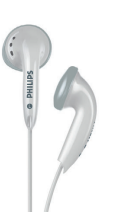

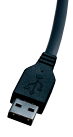

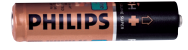

Speler Hoofdtelefoons

USB-kabel AAA-batterij

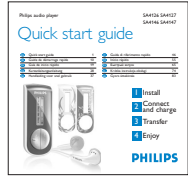

Gids voor een snelle start

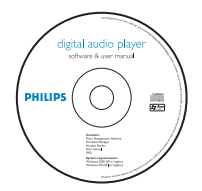

Cd-rom met Windows Media Player 11, Philips Device Manager, MediaConverter for Philips, Gebruikershandleiding en Veel gestelde vragen

# 2.2 Uw product registeren

Wij raden u aan uw product te registeren, om zo toegang te verkrijgen tot gratis updates. Ga naar [www.philips.com/welcome](http://www.philips.com/welcome) om uw product te registreren zodat wij u kunnen informeren zodra er nieuwe updates beschikbaar zijn.

# <span id="page-9-0"></span>3 Beginnen

# 3.1 Overzicht van bedieningstoetsen en

# aansluitingen

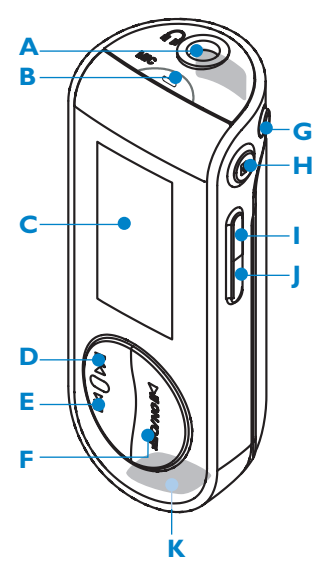

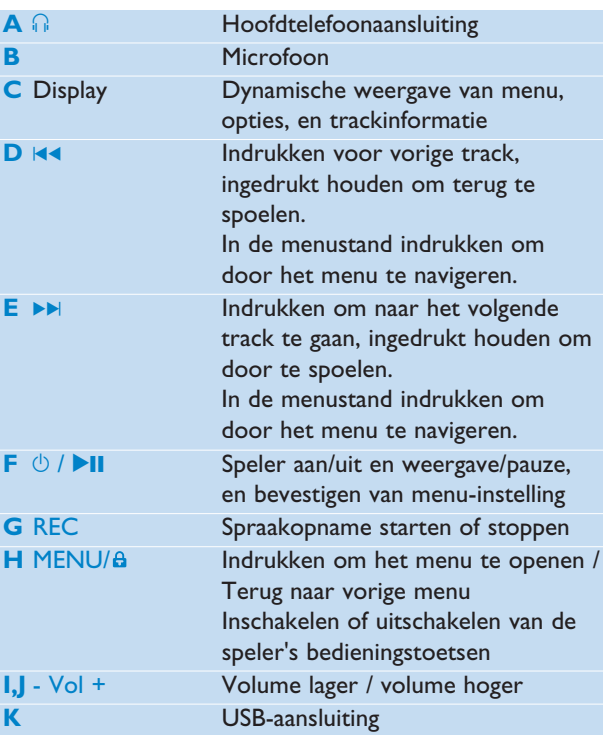

# <span id="page-10-0"></span>3.2 Installeren

**Belangrijk** Niet vergeten de software op de bijgeleverde cd voor het overzetten van muziek te installeren.

Systeemeisen:

- Windows XP (SP2 of hoger) of Vista
- Pentium Class 300MHz processor of hoger
- 128MB RAM
- 500MB MB ruimte op harde schijf
- Internetaansluiting (aanbevolen)
- Microsoft Internet Explorer 6.0 of hoger
- USB-aansluiting
- **1** Plaast de meegeleverde cd in het cd-romstation van uw pc.
- **2** Volg de aanwijzingen op het scherm om de **Philips Device Manager** te installeren.
- **3** Als het installatie-programma niet automatisch start, gebruik dan de **Windows Media Player 11** en **Windows Verkenner** om het bestand te vinden dat eindigt met .exe. en drubbelklik op het bestand.

Uw cd kwijt? Geen nood, u kunt de inhoud van de cd downloaden van [www.philips.com/support.](http://www.philips.com/support)

# 3.3 Aansluiten

## **3.3.1 Plaatsen van de batterij**

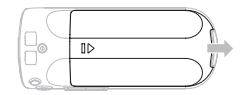

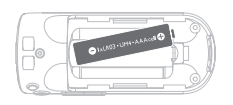

- **1** Verwijder de batterijklep door deze in de richting van de pijl te schuiven.
- **2** Plaats de bijgeleverde AAA batterij in de batterijhouder.

### **3.3.2 Controleer de indicator van het batterijniveau van de speler**

Het laadniveau van de batterij wordt als volgt aangegeven:

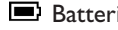

- 
- Batterij vol Batterij tweederde vol Batterij halfvol

 $\Box$  Batterij bijna le  $\Box$  Batterij leeg

**Opmerking** Als de batterij bijna leeg is, wordt dit knipperend op het scherm aangegeven . Het apparaat schakelt zichzelf dan binnen 60 seconden uit. Voordat het apparaat uitschakelt, slaat het alle instellingen en niet-afgewerkte opnamen op.

# <span id="page-11-0"></span>3.4 Overzetten

U kunt muziek en foto's van uw pc naar de speler overzetten met behulp van Windows Media Player. Zie **[Muziek organiseren en overzetten met Windows Media Player 11](#page-12-1)** indeze gebruikershandleiding voor bijzonderheden.

# 3.5 Genieten

### **3.5.1 In- en uitschakelen**

De toets **>II** ingedrukt houden totdat het Philips welkomscherm op het display verschijnt.

Om het toestel uit te schakelen, toets **>II** ingedrukt houden totdat het scherm dooft.

**<sup>8</sup> Tip** Uw speler wordt automatisch uitgeschakeld als 3 minuten geen functies gebruikt worden of muziek afgespeeld wordt.

### **3.5.2 Gebruik van het menu**

Uw speler beschikt over een intuïtief menu om het gebruik van de verschillende functies en instellingen te vereenvoudigen. Gebruik  $\blacktriangleleft$  en  $\blacktriangleright$  om door de menu's te bladeren. Druk op **EII** om uw keuze te bevestigen. U kunt op MENU drukken om het menu te openen, en terug te gaan naar het vorige niveau.

Als de speler wordt ingeschakeld, wordt het Hoofdmenu getoond. U ziet het volgende:

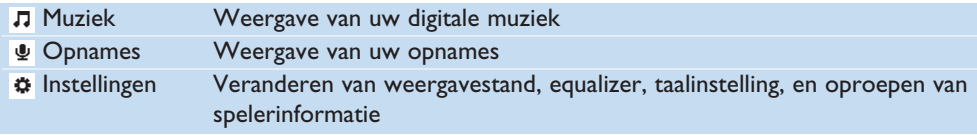

# <span id="page-12-1"></span><span id="page-12-0"></span>4 Muziek organiseren en overzetten met Windows Media Player 11

# 4.1 Opmerking over Windows Media Player 11

Uw speler werkt mogelijk met **Windows Media Player 10**, maar wij raden u aan gebruik te maken van **Windows Media Player 11** om te profiteren van de extra mogelijkheden op zowel uw pc als op de speler.

**Windows Media Player 11** is een compleet weergave- en opnameprogramma waarmee u cd's kunt beluisteren, cd's naar uw harde schijf kunt rippen, mediabestanden naar uw speler overzetten, enz. Dit hoofdstuk omschrijft de handelingen die nodig zijn om muziek en foto's naar uw speler over te zetten. Zie Windows Media Player (WMP) Help op uw computer voor nadere bijzonderheden of ga naar [www.microsoft.com/windows/windowsmedia/player/faq/default.mspx](http://www.microsoft.com/windows/windowsmedia/player/faq/default.mspx)

**Belangrijk** Niet vergeten de **Windows Media Player 11** software op de bijgeleverde cd te installeren voor het overzetten van muziek en foto's.

U moet ingelogd zijn als administrator of deel uit maken van een administratiegroep om de onderstaande handelingen uit te voeren. Ga naar [www.microsoft.com](http://www.microsoft.com) voor nadere informatie.

## **4.1.1 Alvorens Windows Media Player 11 te installeren (optioneel)**

Ga alvorens **Windows Media Player 11** te installeren naar Windows Update en installeer eventueel urgente updates voor uw computer.

Voer de onderstaande handelingen uit om media-informatie en waardering of classificatiesysteem aan uw mediabestanden toe te voegen en een backup te maken van uw huidige data:

- **1** In **Windows Media Player 10**, klik op **Tools** (Extra), en vervolgens op **Options** (Opties).
- **2** Klik op **Library** (Mediabibliotheek), selecteer het vakje **Maintain my star ratings as global ratings in the media files** (Mijn sterclassificatie in bestanden als algemene classificatie behouden).
- *> De gebruikerswaardering of classificatie voor uw muziek wordt opgelagen in uw mediamappen inplaats van in uw mediabibliotheek database (dit kan enkele minuten duren).*
- <span id="page-13-0"></span>**3** Klik op **Tools** (Extra), en klik vervolgens op **Process media information now** (Wijzigingen in mediabestanden toepassen).
- *> Dit zorgt ervoor dat uw waarderingen of classificering (en veranderingen die u in andere mediainformatie hebt gemaakt) onmiddelijk bewaard worden met uw mediabestanden.*
- **4** Selecteer **Start** > **Alle Programma's** > **Accessoires** > **Systeem** > **Backup** om backups van uw huidige data te maken.

### **4.1.2 Installeren van Windows Media Player 11**

**1** Plaast de cd die bij uw product geleverd is in het cd-romstation van uw pc.

**Opmerking** Als het installatieprogramma niet automatisch opstart, zoek met **Windows Verkenner** naar een bestand dat eindigt op **.exe** en dubbelklik op het bestand om het programma te starten.

**2** Volg de aanwijzingen op het scherm voor het installeren van **Windows Media Player 11**.

**Opmerking** Als het onderstaande dialoogvenster tijdens het installeren verschijnt, de tekst doorlezen alvorens door te gaan:

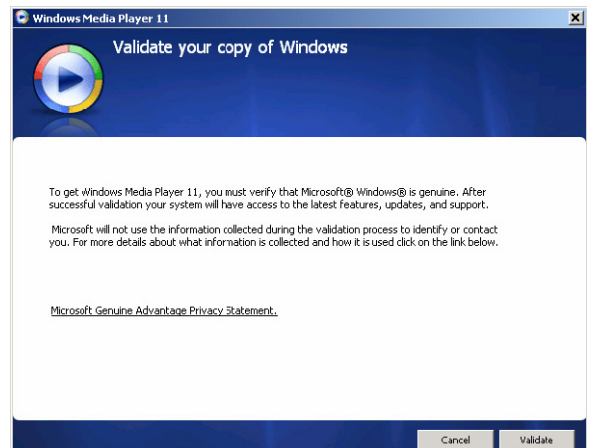

**3** Klik op **Validate** (Valideren) om door te gaan.

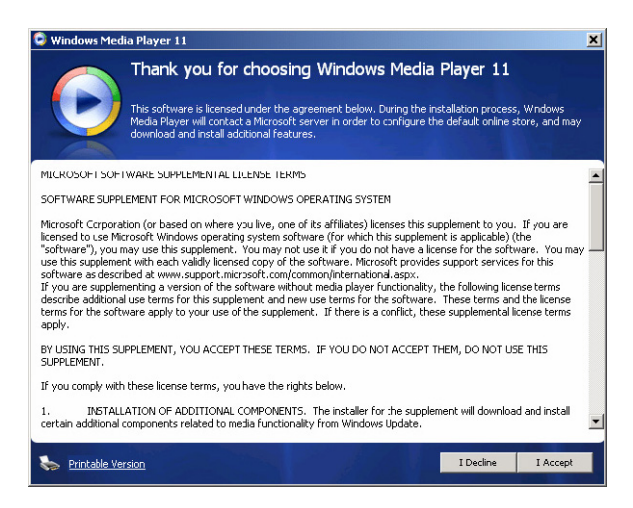

Klik op **I Accept** (Ik accepteer) om door te gaan.

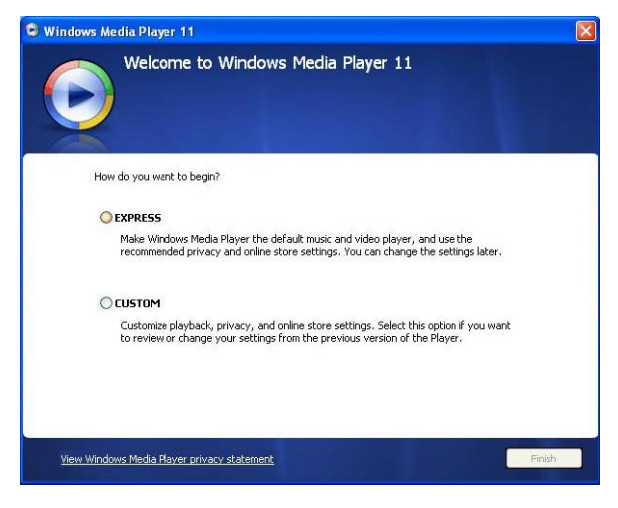

Selecteer **EXPRESS** (SNEL) en klik op **Finish** (Voltooien).

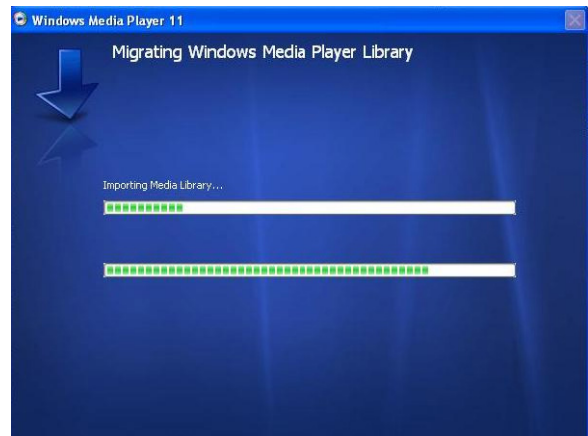

**Opmerking** Uw huidige mediabibliotheek wordt nu overgezet naar **Windows Media Player 11**. Dit kan, afhankelijk van de omvang van uw huidige mediabibliotheek, enkele minuten duren.

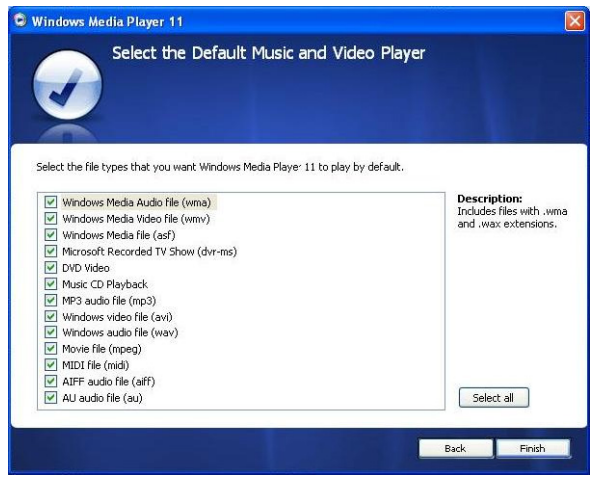

**6** Klik op de aanvinkvakje om de gewenste bestandstypes die **Windows Media Player** standaard afspeelt, of klik op **Select all** (Alles selecteren) en vervolgens **Finish** (Voltooien).

<span id="page-16-0"></span>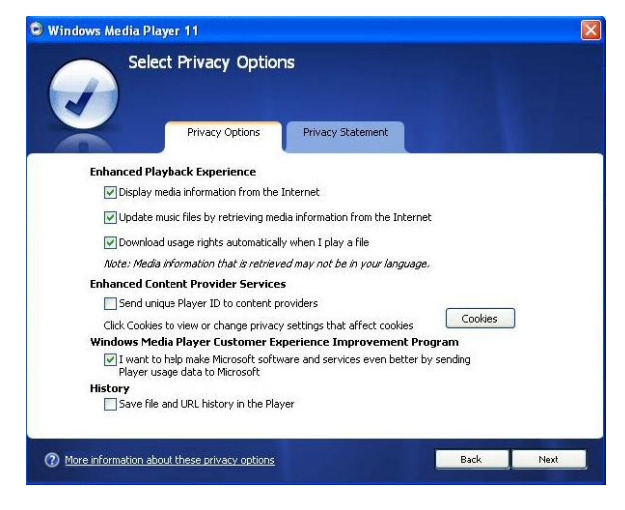

**7** Selecteer de aanvinkvakjes voor de gewenste privacy-instellingen en klik op **Next** (Volgende) om de instellingen te bevestigen.

### **4.1.3 Terugkeren naar de vorige versie van Windows Media Player**

Mocht u problemen ervaren met **Windows Media Player 11**, dan kunt u gemakkelijk terugkeren naar de vorige versie die op uw computer geïnstalleerd was.

- **1** De speler loskoppelen van uw computer.
- **2** Selecteer **Start**, en klik vervolgens op **Configuratiescherm**.
- **3** Selecteer **Programma's toevoegen of verwijderen** in het **Configuratiescherm**.
- **4** Selecteer **Windows Media Player 11** en klik op **Remove (Verwijderen)**.
- *> Een dialoogvenster verschijnt.*
- **5** Klik op **OK**.
- **6** Klik op **Opnieuw opstarten** als het instellen van het vorige programma voltooid is (dit kan enkele minuten duren).
- **7** Selecteer **Start**, en klik vervolgens op **Configuratiescherm**.
- **8** Selecteer **Programma's toevoegen of verwijderen** in het Configuratiescherm.
- **9** Selecteer **Windows Media Player 11** Runtime en klik op **Remove (Verwijderen)**.
- *> Een dialoogvenster verschijnt.*
- **10** Klik op **OK**.
- *> Een tweede dialoogvenster verschijnt.*
- **11** Klik op **OK**.
- <span id="page-17-0"></span>**12** Klik op **Opnieuw opstarten** als het instellen van het vorige programma voltooid is (dit kan enkele minuten duren).
- **13** Selecteer **Start**, en klik vervolgens op **Configuratiescherm**.
- **14** Selecteer **Programma's toevoegen of verwijderen** in het Configuratiescherm.
- **15** Selecteer **Microsoft User-Mode Driver Framework Feature Pack 1.0**, en klik op **Verwijderen**.
- **16** Volg de aanwijzing van de **Software Update Removal Wizard** (Wizard Verwijderen van Software Update).
- **17** Als het Wudf01000 dialoogvenster verschijnt, op **Yes** (Ja) klikken om door te gaan. Klik op **Finish** (Voltooien) als het verwijderen van de software voltooid is (dit kan enkele minuten duren).

### <span id="page-17-1"></span>**4.1.4 Meer informatie over het herstellen van een vorige versie van Windows Media Player**

Als u terugkeert naar de vorige versie van **Windows Media Player** en uw speler niet herkend wordt door Windows of **Windows Media Player**, ga als volgt te werkt:

- **1** De speler inschakelen en op de computer aansluiten met de meegeleverde USB-kabel.
- **2** Klik met de rechter muisknop op **Mijn computer** en klik vervolgens op **Beheer**.
- **3** Klik in het linker paneel op **Apparaatbeheer**.
- **4** Klik in het rechter paneel op het **"+"** teken naar **Draagbare apparaten**.
- **5** Klik met de rechter muisknop op **GoGear SA60xx** en vervolgens op **Verwijderen**.
- **6** Als het dialoogvenster verschijnt, op **OK** klikken om de speler te verwijderen.
- **7** De speler loskoppelen van de computer en vervolgens weer aansluiten terwijl de speler ingeschakeld is.
- *> Windows herkent het apparaat en installeert het automatische opnieuw. Binnen ongeveer twee minuten verschijnt GoGear SA60xx in Draagbare apparaten van de Apparatenbeheer.*

# 4.2 Overzetten van muziek en foto's

U kunt muziek en foto's afspelen en beheren met de **Windows Media Player**.

**Belangrijk** We raden u aan altijd de **Windows Media Player** te gebruiken voor het overzetten van muziek naar uw speler.

## <span id="page-18-0"></span>**4.2.1 Muziek en foto's toevoegen aan de Windows Media Playermediabibliotheek**

Alle muziek en foto's worden door de **Windows Media Player** standaard in **Mijn muziek** en **Mijn foto's** opgeslagen. Nieuwe bestanden die in deze mappen worden opgeslagen, worden automatische aan de mediabibliotheek toegevoegd.

**Muziek en foto's toevoegen die elders op de computer of computernetwerk zijn opgeslagen**

- **1** Ga naar **Start** > **Alle programma's** > **Windows Media Player** om **Windows Media Player** te starten.
- **2** Klik op de pijl op het **Library** (Mediabibliotheek) tabblad en selecteer **Add to Library** (Aan mediabibliotheek toevoegen).

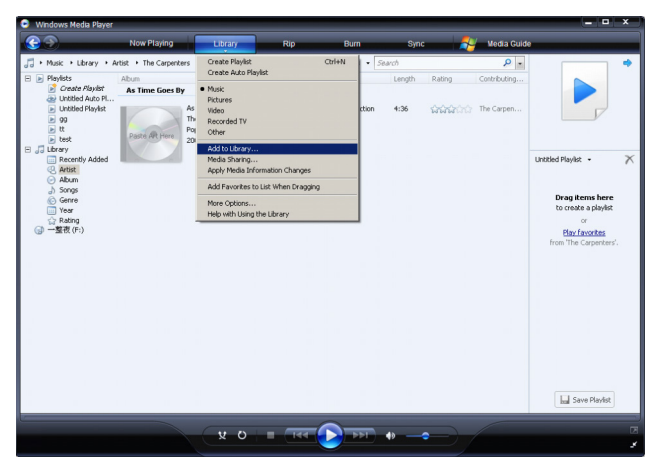

*> Het dialoogvenster Add to Library (Aan mediabibliotheek toevoegen) verschijnt.*

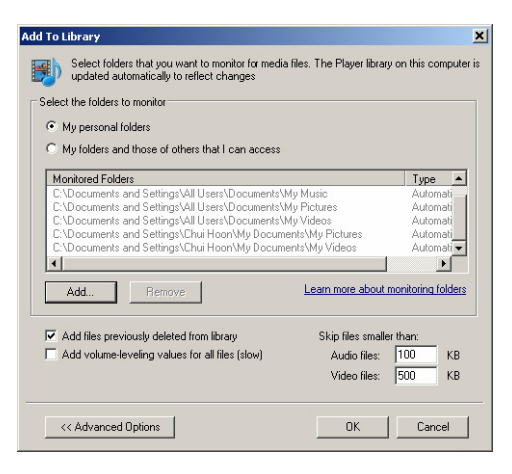

**3** Klik op **<<Advanced Options** (<< Geavanceerde opties) voor meer keuzes.

- <span id="page-19-0"></span>**4** Klik op **Add...** (Toevoegen...)
- *> Een dialoogvenster om een map toe te voegen verschijnt.*
- **5** Selecteer de map waarin de muziek of foto's bewaard worden en klik op **OK**.
- **6** Ga terug naar Aan mediabibliotheek toevoegen en klik op **OK**.
- *> Windows Media Player doorzoekt de mappen en voegt beschikbare muziek of foto's toe aan de mediabibliotheek.*
- **7** Klik na voltooiing op **Close** (Sluiten).

**<sup>8</sup> Tip** Windows Media Player is ingesteld om bestanden die kleiner zijn dan 100Kb over te slaan. Om bestanden af te spelen die kleiner zijn dan 100Kb kunt u de standaard instelling in Add to library (Toevoegen aan mediabibliotheek) veranderen.

## **4.2.2 Schakelen tussen muziek- en fotobibliotheek in Windows Media Player en uw speler**

Om te schakelen tussen de muziek- en fotobibliotheek, op de pijl links bovenin de Windows Media Player drukken en de gewenste categorie selecteren.

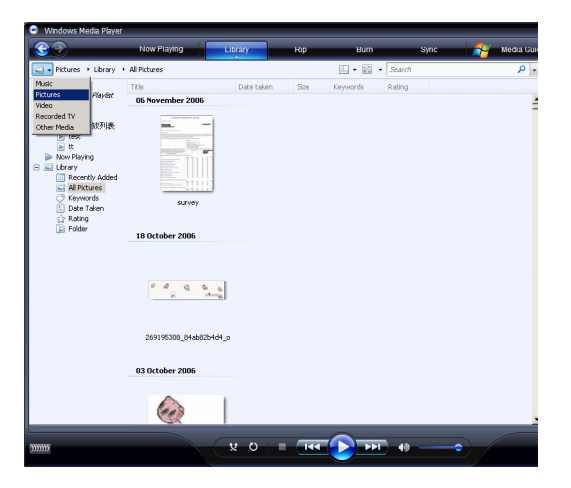

## <span id="page-20-0"></span>**4.2.3 Rip songs van een cd**

Als u muziek van een cd wilt overzetten naar uw speler, moet u eerst een digitale kopie van de muziek op uw pc aanmaken. Dit wordt rippen genoemd.

- **1** Start de **Windows Media Player**.
- **2** Klik op de pijl op het **Rip** (Rippen) tabblad en selecteer **Format** (Formaat) om het gewenste formaat te selecteren.

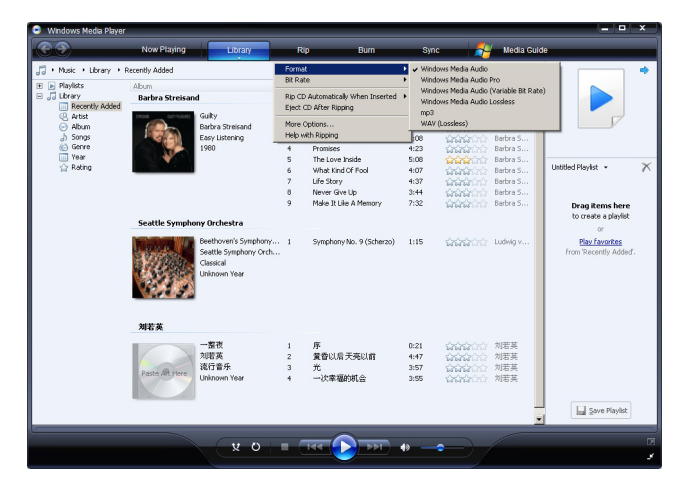

**3** Klik op de pijl op het **Rip** (Rippen) tabblad en selecteer **Bit Rate** (Bitrate) om de gewenste bit rate te selecteren.

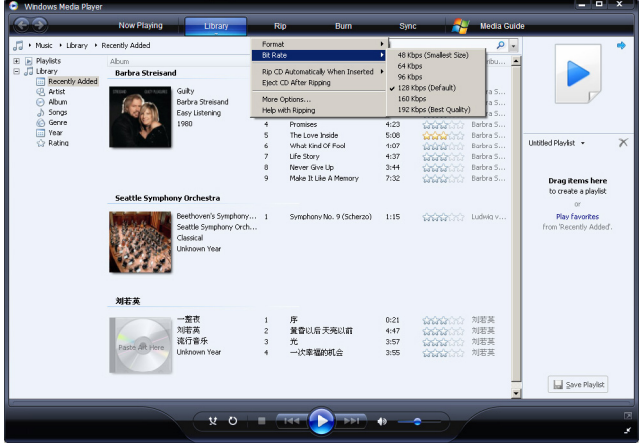

**<sup>8</sup> Tip** Een hogere bitrate resulteert is een betere geluidskwaliteit maar ook in een groter bestand. Het aanbevolen formaat voor uw **Player (speler)** is 128kbps MP3 of 64kbps WMA.

- **4** Plaats een audio-cd in de cd-houder van uw computer.
- *> Alle tracks op de cd worden getoond. Windows Media Player zal alle songs op de cd automatisch rippen. Klik om deze instelling te veranderen op de pijl op het Rip (Rippen) tabblad en Rip CD Automatically When Inserted (Cd na plaatsen in station automatsiche rippen) > Never (Nooit) selecteren.*

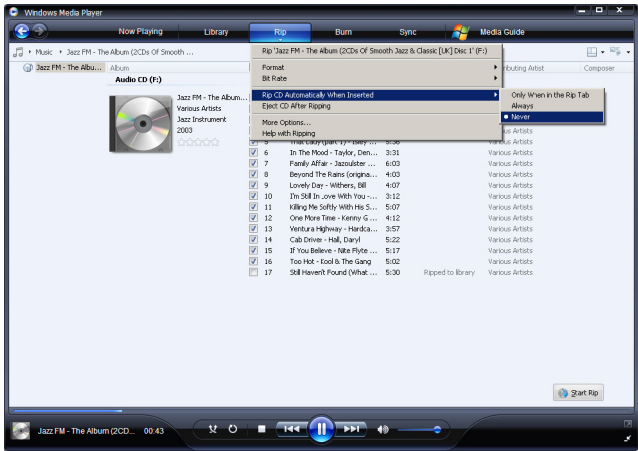

**Belangrijk** Zorg ervoor dat u op het internet aangesloten bent alvorens met rippen te beginnen zodat **Windows Media Player** de album- en trackinformatie kan downloaden van de online muziek database. Als uw computer niet op het internet is aangesloten, moet de album- en trackinformatie handmatig ingevoerd worden.

Omdat Windows Media Speler mogelijk niet in elk geval de song correct identificeert en de online muziek database niet altijd de juiste informatie heeft (dat geldt vooral voor nieuwe albums of voor albums van minder bekende artiesten) kan het nodig zijn dat u album- en trackinformatie handmatig moet invoeren of bijwerken. Zie **[Informatie van](#page-34-1) [song bewerken via Windows Media Player](#page-34-1)**.

<span id="page-22-0"></span>**5** Selecteer de song die u wilt rippen door op de aanvinkvakjes te klikken.

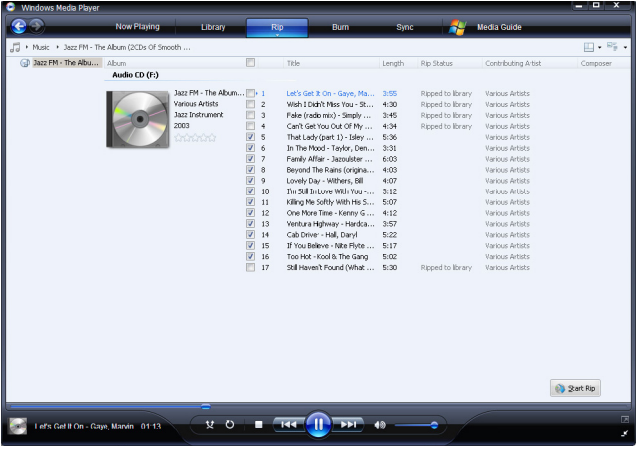

- **6** Klik op **Start Rip** (Start rippen).
- *> De geselecteerde tracks worden geconverteerd en toegevoegd aan de mediabibliotheek van de Windows Media Player.*

## **4.2.4 Muziek online kopen**

Selecteer een muziekwinkel om online muziek te kopen.

- **1** Start de **Windows Media Player**.
- **2** Klik op de pijl op het **Media Guide** (Online winkel) tabblad en selecteer **Browse all Online Stores** (Online winkels zoeken).
- **3** Kies een winkel en volg de instructies op het scherm.

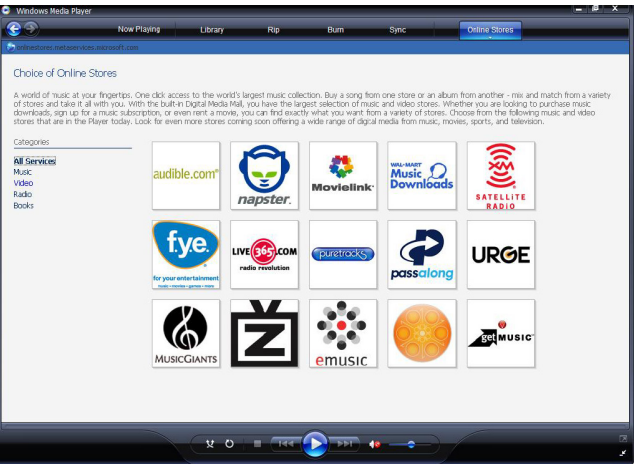

<span id="page-23-0"></span>**Opmerking** Afhankelijk van uw locatie en uw taal verschijnt een lijst met winkels die mogelijk afwijkt van wat hier getoond wordt.

*> Nadat u een liedje of album gekocht heeft,verschijnt het in de Windows Media Playermediabibliotheek.*

# 4.3 De inhoud van de Windows Media met uw speler synchroniseren

U kunt muziek en foto's naar uw speler synchroniseren met behulp van de **Windows Media Player**. De speler op de computer aansluiten met de meegeleverde USB-kabel en sync instelle. Nu kunt u uw mediabibliotheek naar de speler synchroniseren.

Als de speler de eerste keer op de computer wordt aangesloten, selecteert **Windows Media Player** automatische de sync-methode (automatische of handmatig) die het best werkt voor uw speler.

**Automatisch**: Als uw speler over voldoende opslagruimte beschikt (minimaal 4GB vrije ruimte) en uw hele mediabibliotheek op de speler past, wordt uw hele mediabibliotheek automatisch naar uw speler gekopieerd zodra deze op de computer aangesloten wordt.

**Handmatig**: Als uw hele mediabibliotheek niet op uw speler past, dan wordt u gevraagd de bestanden in de playlist die u wilt overzetten handmatig te selecteren.

### **4.3.1 Uw speler instellen**

- **1** Start de **Windows Media Player**.
- **2** De speler inschakelen en op de computer aansluiten met de meegeleverde USB-kabel.
- *> Selecteer de optie om het toestel te synchroniseren met de Windows Media Player.*
- **3** Als **Windows Media Player** uw apparaat automatisch synchroniseert, op Finish (Voltooien) klikken.
- *> Uw hele mediabibliotheek wordt naar uw speler gesynchroniseerd. Als u de speler de volgende keer op uw computer aansluit, wordt de speler automatisch gesynchroniseerd. U kunt ook aangeven welk bestand automatisch gescynchroniseerd moeten worden (zie [Bestanden met](#page-24-1) [prioriteit automatisch synchroniseren](#page-24-1)).*
- **4** Als **Windows Media Player** uw apparaat handmatig synchroniseert, op **Finish (Voltooien)** klikken.
- *> Klik vervolgens op het tabblad Sync (Synchroniseren) en selecteer de bestanden en playlists die u handmatig wilt synchroniseren (zie [4.3.4 Bestanden en playlists selecteren voor](#page-25-1) [handmatige synchroniseren](#page-25-1)).*

**Belangrijk** De speler niet loskoppelen tijdens het overzetten van bestanden. Als de speler wordt losgekoppeld, zal het overzetten onderbroken worden, waarna Windows uw speler mogelijk niet zal herkennen. Om dit probleem te voorkomen, de stappen 1 tot 7 uitvoeren in **[4.1.4 Meer informatie over het terugkeren naar de vorige versie van](#page-17-1) [Windows Media Player](#page-17-1)**.

## <span id="page-24-0"></span>**4.3.2 Schakelen tussen automatisch en handmatig synchroniseren**

Nadat uw speler de eerste keer is ingesteld kunt u desgewenst schakelen tussen automatisch en handmatig synchroniseren.

**1** Klik op de pijl op het tabblad **Sync** (Synchroniseren)

en selecteer **Philips GoGear SA60xx** > **Set Up Sync** (Synchroniseren instellen).

**2** Selecteer of deselecteer het aanvinkvakje **Sync this device automatically** (Dit apparaat automatisch synchroniseren).

### <span id="page-24-1"></span>**4.3.3 Bestanden met prioriteit automatische synchroniseren**

Als **Windows Media Player** uw apparaat automatisch synchroniseert, kunt u aangeven om niet de hele mediabibliotheek te synchroniseren. U kunt aangeven wat u wilt synchroniseren van de bestaande playlists of een nieuwe playlist aanmaken. Als u de speler de volgende keer op uw computer aansluit, worden de geselecteerde playlists automatisch naar de speler gesynchroniseerd.

**1** Klik op de pijl op het tabbled **Sync** (Synchroniseren) en selecteer **Philips GoGear SA60xx** > **Set Up Sync** (Synchroniseren instellen).

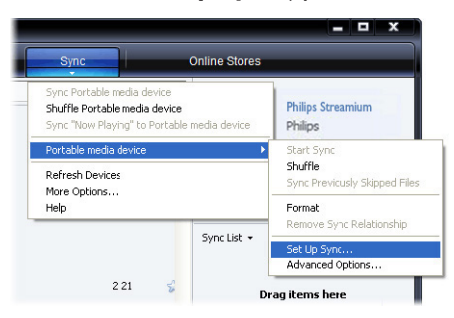

- *> Het dialoogvenster van Device Setup (Apparaat instellen) verschijnt.*
- **2** Ga in het venster **Available playlists** (Beschikbare afspeellijst) naar de bestaande playlists die u wilt synchroniseren en klik op **Add** (Toevoegen).

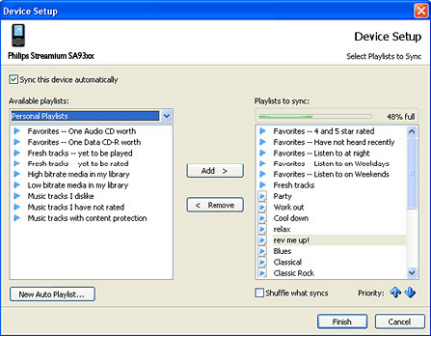

- <span id="page-25-0"></span>**3** Om een playlist aan te maken, op **New Auto Playlist (Automatische afspeellijst)** klikken en de aanwijzingen op het scherm volgen om de criteria voor de bestanden in de autoplaylist aan te geven (voor bijzonderheden over het aanmaken van een autoplaylist zie **[4.4.2 Een automatische afspeellijst aanmaken](#page-29-1)**.
- **4** Klik om een afspeellijst te wissen op de afspeellijst in de lijst **Playlists to sync (Afspeellijst die worden gesynchroniseerd)** en klik vervolgens op **Remove (Verwijderen)**.
- **5** In het venster **Playlists to sync (Afspeellijst die worden gesynchroniseerd)** de playlist selecteren en op de pijl **Priority (Prioriteit)** klikken om ze te herschikken in de volgorder waarin u ze wilt synchroniseren.

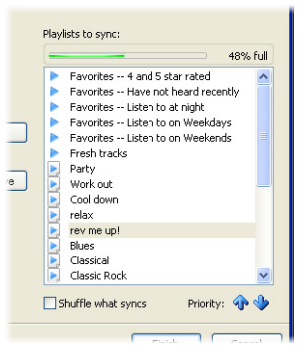

*> Als uw speler vol is voordat het synchroniseren voltooid is, worden de bestanden en playlists met een lagere prioriteit op de lijst niet gesynchroniseerd.*

**<sup>8</sup> Tip** Als uw speler een beperkte opslagruimte heeft, of indien de mediabibliotheek te groot geworden is voor uw speler, shuffle de bestanden in de playlist die gesynchroniseerd moeten worden. Klik hiervoor op het aanvinkvakje **Shuffle what syncs** (Shuffle welke syncs). Elke keer als u de speler nu op de computer aansluit worden de bestanden op uw speler verwijderd en nieuwe bestanden (van het venster **Playlists to sync** (Afspeellijst die worden gesynchroniseerd)) worden naar het apparaat overgezet.

## <span id="page-25-1"></span>**4.3.4 Selecteer bestanden en playlist voor handmatig synchroniseren**

Als u handmatig synchroniseert, moet eerst een lijst met bestanden en playlists aangemaakt worden. U kunt met shuffle ook aangeven welke playlists naar de speler gesynchroniseerd moeten worden.

- **1** Start de **Windows Media Player**.
- **2** De speler inschakelen en op de computer aansluiten met de meegeleverde USB-kabel.
- **3** Klik op het **Sync** (Synchroniseren) tabblad.
- **4** Sleep de bestanden en playlists die u wilt synchroniseren van het inhoudvenster naar het venster met de Synchroniseringslijst. U kunt ook met de rechter muisknop op de bestanden of playlists klikken en **Add to "Sync List"** (Aan synclijst toevoegen) selecteren.

**Tip** Om te schakelen tussen de muziek- en fotobibliotheek, op de pijl links bovenin de **Windows Media Player** drukken en de gewenste categorie selecteren.

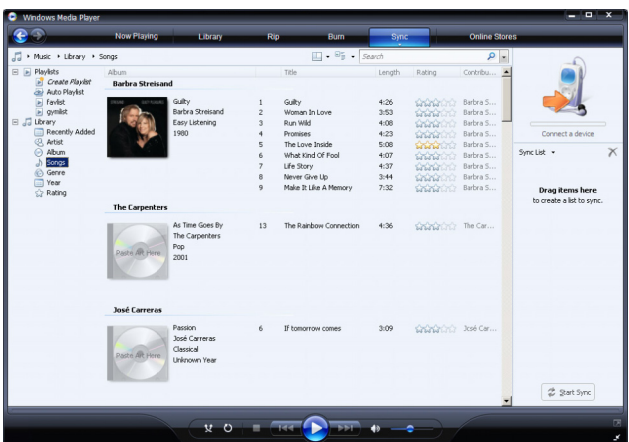

**5** Controleer in het Synclijst venster of de bestanden die u hebt geselecteerd op de speler passen. Verwijder indien nodig een aantal bestanden van de lijst.

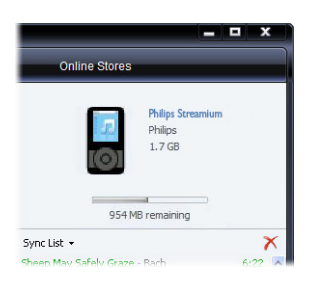

- **6** Klik om bestanden te verwijderen met de rechter muisknop op het bestand in de Synclijst en selecteer vervolgens **Remove from List** (Van lijst verwijderen).
- **7** Klik op **Start Sync** (Start synchroniseren) om bestanden in de Synclijst over te zetten naar uw speler.
- *> Het verloop van het overzetten wordt linksonder in de Windows Media Player getoond..*

**<sup>8</sup> Tip** Als het muziek die u wilt synchroniseren beschermd is, wordt u verzocht het beveiligingscomponent van uw computer te actualiseren. Als dit zich voordoet, de muziek met de **Windows Media Player** afspelen en de aanwijzing op het scherm volgen om de beveiliging by te werken. Synchroniseer het bestand nogmaals naar uw speler nadat de beveiliging is bijgewerkt.

#### <span id="page-27-0"></span>**8** Druk op **Stop Sync** (Synchroniseren stoppen) om het overzetten te onderbreken.

**<sup>1</sup>8 Tip** Klik om meerdere bestanden te selecteren op een bestand, houd de **CTRL**-toets op uw toetsenbord ingedrukt, en klik vervolgens op andere gewenste bestanden.

U kunt meerdere bestanden gelijktijdig selecteren door het eerste bestand aan te klikken, de **SHIFT**-toets ingedrukt houden, en het laatste bestand in de lijst aanklikken.

Om alle bestanden te selecteren, op een willekeurig bestand klikken en vervolgens **CTRL + A** ingedrukt houden.

### **4.3.5 Shuffle sync bestanden op uw speler handmatig**

De Shuffle Sync-functie in de **Windows Media Player** kan de ruimte die op de speler beschikbaar is herkennen en een lijst met willekeurige bestanden naar de speler te sturen.

- **1** Start de **Windows Media Player**.
- **2** De speler inschakelen en op de computer aansluiten met de meegeleverde USB-kabel.
- **3** Klik op de pijl op het **Synchroniseren** tabblad en selecteer **Willekeurige volgorder "Philips GoGear SA60xx"**.

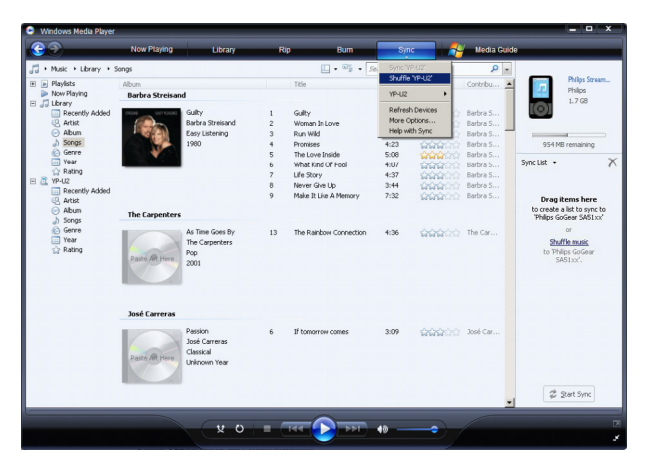

- **4** Klik indien nodig op **Yes** (Ja) om het synchroniseren te starten. Anders begint synchroniseren automatisch onmiddelijk.
- *> Het verloop van het overzetten wordt linksonder in de Windows Media Player getoond.*
- **5** Klik om het synchroniseren af te breken op de pijl op het **Synchroniseren** tabblad en **Stop Synchroniseren naar "Philips GoGear SA60xx"**.

### <span id="page-28-0"></span>**4.3.6 Bestanden van uw speler naar uw computer overzetten**

Uw speler ondersteunt reverse sync, waarmee u bestanden van uw speler naar uw computer kunt overzetten met **Windows Media Player**.

- **1** Start de **Windows Media Player**.
- **2** De speler inschakelen en op de computer aansluiten met de meegeleverde USB-kabel.
- **3** Klik op **Philips GoGear SA60xx** in het linker navigatievenster.
- *> U kunt met verschillende categorieën door de inhoud van uw speler bladeren, ondermeer Recent toegevoegd, Artiest, Album, Songs, enz.*

De bestanden op uw speler worden in het inhoudvenster getoond.

**<sup>8</sup> Tip** Klik om te schakelen tussen de muziek- en fotobibliotheek op de pijl links bovenin de **Windows Media Player** en selecteer de gewenste categorie.

- **4** Ga naar het bestand of de playlist die u wilt overzetten van uw speler naar uw computer.
- **5** Klik met de rechter muiskop op het bestand of the playlist en selecteer **Copy from Device** (Kopieëren van apparaat).

# 4.4 Beheer van Windows Media Player Playlist

Met een playlist kunt u elke gewenste combinatie van muziek en foto's maken zodat u urenlang van beeld en geluid kunt genieten. U kunt een normale of automatische playlist aanmaken met muziek, foto's of beide met de **Windows Media Player 11**.

### **4.4.1 Een normale playlist aanmaken**

- **1** Klik op de pijl onder het **Library** (Mediabibliotheek) tabblad en selecteer **Create Playlist** (Afspeellijst maken).
- *> Untitled Playlist (Naamloze afspeellijst) verschijnt in de lijst.*

<span id="page-29-0"></span>**2** Klik op **Untitled Playlist** (Naamloze afspeellijst) en voer een nieuwe naam in voor de playlist.

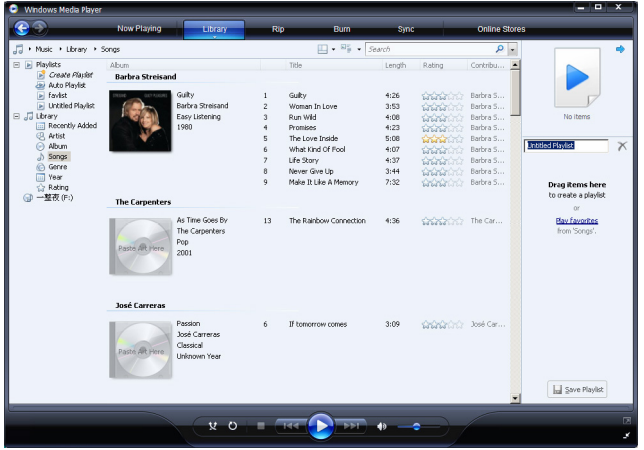

**3** Voeg items aan de playlist toe door bestanden van het inhoudvenster naar het lijstvenster te slepen. Een playlist kan zowel muziek als foto's bevatten.

**<sup>8</sup> Tip** Klik om te schakelen tussen de muziek- en fotobibliotheek op de pijl links bovenin de **Windows Media Player** en selecteer de gewenste categorie.

**4** Klik als u alle items aan de playlist heeft toegevoegd op **Save Playlist** (Afspeellijst opslaan).

### <span id="page-29-1"></span>**4.4.2 Een automatische afspeellijst aanmaken**

Windows Media Player kan automatisch een playlist aanmaken die gebaseerd is op verschillende criteria.

- **1** Klik op de pijl onder het **Library** (Mediabibliotheek) tabblad en selecteer **Create Auto Playlist** (Automatische afspeelijst maken).
- *> Een dialoogvenster New Auto Playlist (Nieuwe automatische afspeellijst) verschijnt.*

<span id="page-30-0"></span>**2** Voer een naam in voor de autoplaylist.

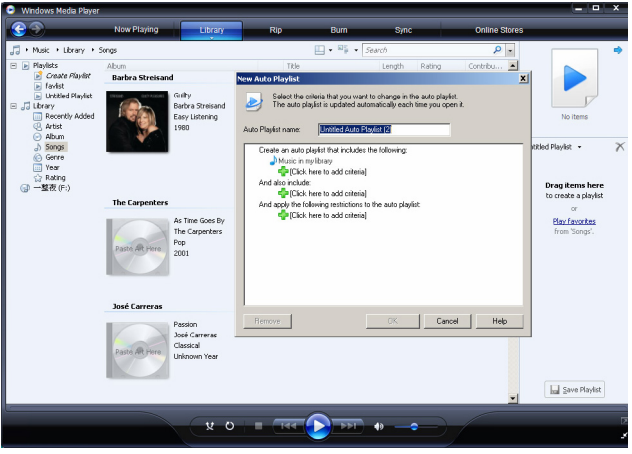

- **3** Klik op het eerste groene plusteken en selecteer het eerste criteria van het pull-down menu.
- *> U criteria wordt aangegeven.*
- **4** Klik op de onderstreepte woorden om uw criteria verder te specificeren.
- **5** Klik op het twee en derde groene plusteken om meerdere criteria aan te geven voor uw autoplaylist.
- **6** Klik na voltooiing op **OK**.

### **4.4.3 Een afspeellijst bewerken**

U kunt een eerder aangemaakte playlist bewerken.

- **1** Klik op **Playlists (Afspeellijsten)** in het linker navigatievenster.
- *> Alle aangemaakt afspeellijsten verschijnen in het inhoudvenster.*

**2** Klik met de rechter muisknop op de playlist die u wilt bewerken en selecteer **Edit in List Pane** (In lijstvenster bewerken) vanuit het pop-up menu.

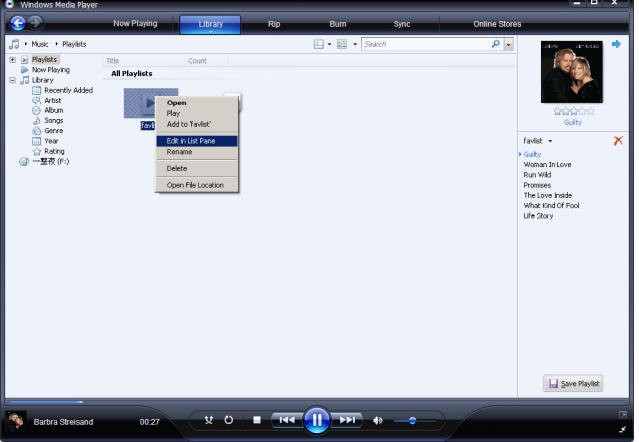

- *> De inhoud van de playlist verschijnt in het lijstvenster.*
- **3** Om een item van de playlist te verwijderen, met de rechter muisknop op het item klikken en **Remove from List** (Van lijst verwijderen) selecteren.

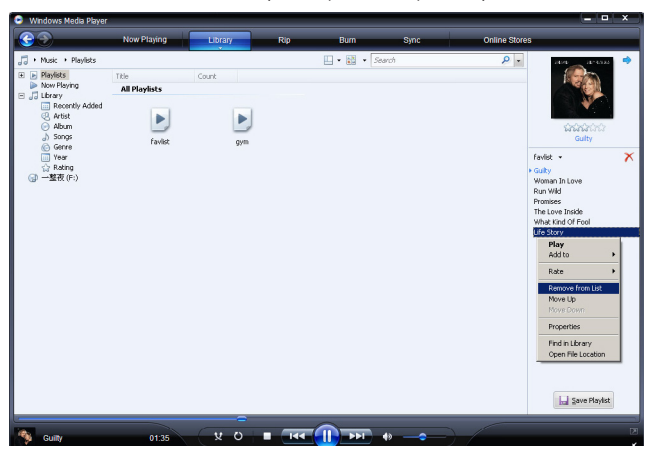

- **4** Verander de volgorde van items in de playlist door deze binnen het lijstvenster naar de gewenste plaats te slepen.
- **5** Om een nieuw item aan de playlist toe te voegen, het item van de mediabibliotheek selecteren en naar het lijstvenster slepen.
- **6** Klik op **Save Playlist** (Afspeellijst opslaan) als u klaar bent met het bewerken van de playlist.

## <span id="page-32-0"></span>**4.4.4 Afspeellijst naar uw speler overzetten**

Zie **[4.3.4 Selecteer bestanden en playlist voor handmatig synchroniseren](#page-25-1)**.

# 4.5 Uw bestanden en afspeellijsten beheren in Windows Media Player

### **4.5.1 Muziek of foto's zoeken met Windows Media Player**

- **1** Klik op het **Library** (Mediabibliotheek) tabblad.
- **2** Klik om muziekbestanden te zoeken op de pijl in de linker bovenhoek van **Windows Media Player** en selecteer **Music** (Muziek). Selecteer **Pictures** (Foto's) om foto's te zoeken.
- **3** Voer enkele zoektermen voor het bestand in, zoals de titel van een album, artiest, enz.
- *> Het resultaat van de zoekopdracht verschijnt in het inhoudvenster terwijl u typt en de gegevens worden bijgewerkt na elke ingevoerde letter.*
- **4** Voer nieuwe zoektermen in voor betere resultaten van de zoekopdracht.

## **4.5.2 Bestanden en playlists verwijderen uit de Windows Media Player-mediabibliotheek**

- **1** Klik op het **Library** (Mediabibliotheek) tabblad.
- **2** Klik om muziekbestanden te wissen op de pijl in de linker bovenhoek van **Windows Media Player** en selecteer **Music** (Muziek). Om foto's te wissen, selecteer **Pictures** (Foto's).
- **3** Zoek het bestand of de playlist die u wilt wissen.
- **4** Klik met de rechter muiskop op het bestand of de playlist en selecteer **Delete** (Verwijderen).
- **5** Selecteer **Delete from library only** (Alleen uit de mediabibliotheek verwijderen) of **Delete from library and my computer** (Uit mediabibliotheek en van de computer verwijderen) en klik op **OK**.

### **4.5.3 Bestanden en playlists van uw speler verwijderen**

U kunt **Windows Media Player** ook gebruiken voor het beheer van bestanden op uw speler. Bij het aansluiten van de speler op de computer wordt de inhoud van de speler getoond in **Windows Media Player**. U kunt vervolgens bestanden of playlists op dezelfde manier verwijderen waarop u andere bestanden verwijdert met **Windows Media Player**.

- **1** Klik op **Philips GoGear SA60xx** in het linker navigatievenster.
- *> U kunt op verschillende manieren door de inhoud van uw speler bladeren, ondermeer op Recent toegevoegd, Artiest, Album, Songs, enz.*

De bestanden op uw speler worden in het inhoudvenster getoond.

**2** Klik om muziekbestanden te wissen op de pijl in de linker bovenhoek van **Windows Media Player** en selecteer **Music** (Muziek). Om foto's te wissen, selecteer **Pictures** (Foto's).

- <span id="page-33-0"></span>**3** Zoek het bestand of de playlist die u wilt wissen.
- **4** Klik met de rechter muiskop op het bestand of de playlist en selecteer **Delete** (Verwijderen).
- **5** Klik op **OK**.

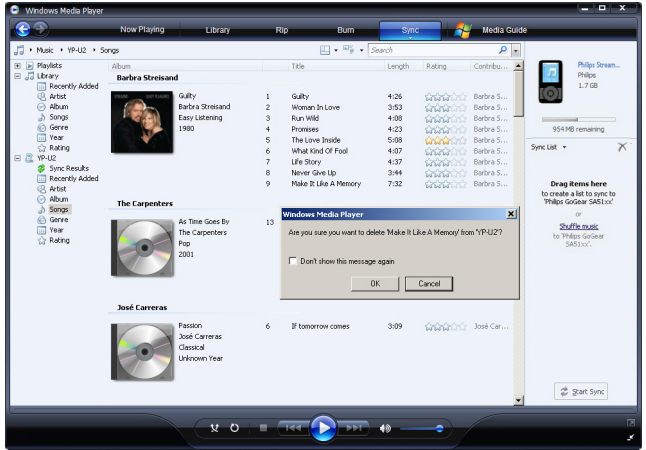

## **4.5.4 Albumkunst toevoegen of veranderen**

- **1** Ga naar de afbeelding die u wil gebruiken (bij vookeur in JPG-formaat) op uw computer.
- **2** Klik met de rechter muisknop op de afbeelding en selecteer **Copy** (Kopieëer).
- **3** Ga naar **Windows Media Player** en zoek het album waaraan u de afbeelding wilt koppelen.
- **4** Klik met de rechter muisknop op het album en selecteer **Paste** (Plakken).
- *> De nieuwe albumkunst verschijnt nu op uw album in de Windows Media Player.*

**<sup>8</sup>8 Tip** U kunt naar albumplaatjes zoeken met Google Image Search (images.google.com).

### <span id="page-34-1"></span><span id="page-34-0"></span>**4.5.5 Informatie van songs bewerken via Windows Media Player**

- **1** Klik op het **Library** (Mediabibliotheek) tabblad.
- **2** Ga naar de song die u wilt bewerken.
- **3** Klik met de rechter muisknop op de song en selecteer **Advanced Tag Editor** (Geavanceerde editor voor labels) in het pop-up menu.

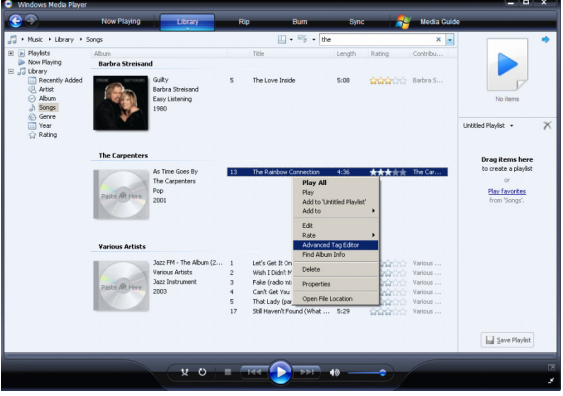

- *> Het dialoogvenster voor Advanced Tag Editor* (Geavanceerde editor voor labels) verschijnt.
- **4** Het gewenste tabblad selecteren en de informatie invoeren of bewerken.

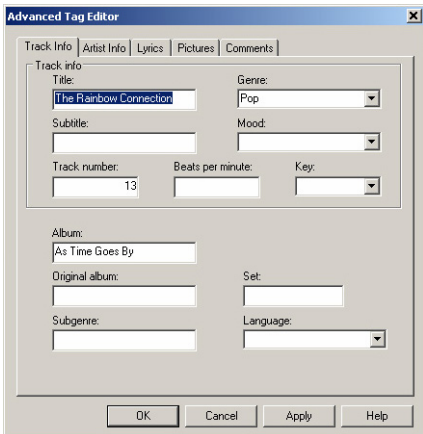

**5** Klik op **OK** om wijzigingen op te slaan.

## <span id="page-35-0"></span>**4.5.6 Uw speler formatteren met Windows Media Player**

U kunt de harde schijf van uw speler opnieuw formatteren om alle bestanden te wissen.

- **1** Start de **Windows Media Player**.
- **2** De speler inschakelen en op de computer aansluiten met de meegeleverde USB-kabel.
- **3** Klik op de pijl op het **Sync** (Synchroniseren) tabblad en selecteer **Philips GoGear SA60xx** > **Format** (Formatteren).

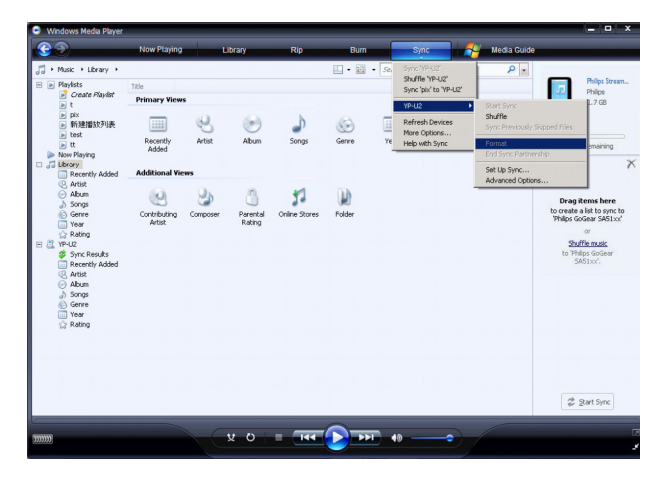

# <span id="page-36-0"></span>5 Gedetailleerd aanwijzingen

# 5.1 Muziekmodus (ook van toepassing op weergave van opnamen)

### **5.1.1 Bedieningstoetsen**

Tijdens het afspelen van muziek heeft u de volgende opties:

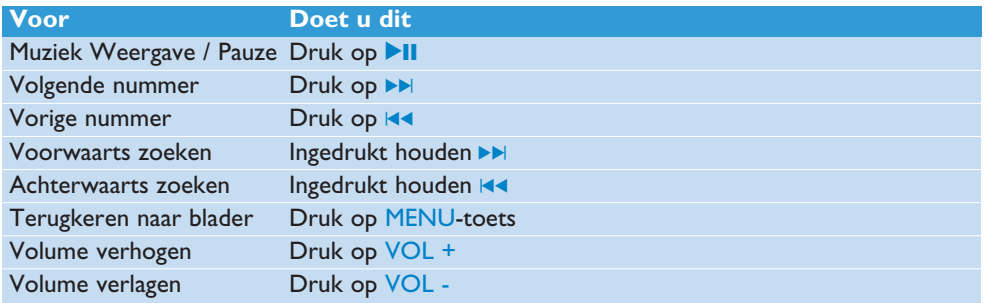

Selecteer  $\sqrt{ }$  in het hoofdmenu om de muziekmodus te openen.

U kunt voor het zoeken naar muziek uit de volgende opties kiezen:

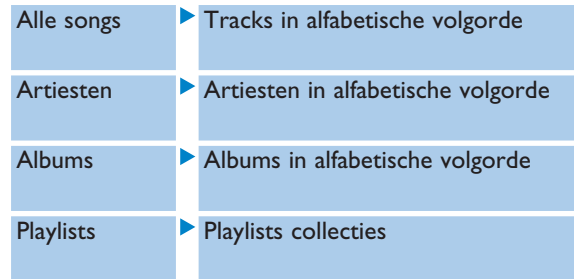

## <span id="page-37-0"></span>**5.1.2 Weergavefuncties**

#### **Weergavestand**

U kunt uw speler instellen om tracks in willekeurige volgorde of herhaaldelijk weer te geven.

- **1** Druk op MENU, ga naar Instellingen, en selecteer Weergavestand.
- **2** Druk op J( / )K en blader door de weergavestanden (**Uit**, **1 herhalen**, **Alles Herhalen** en **Shuffle Alles**).
- **3** Druk op **EII** om uw keuze te bevestigen.

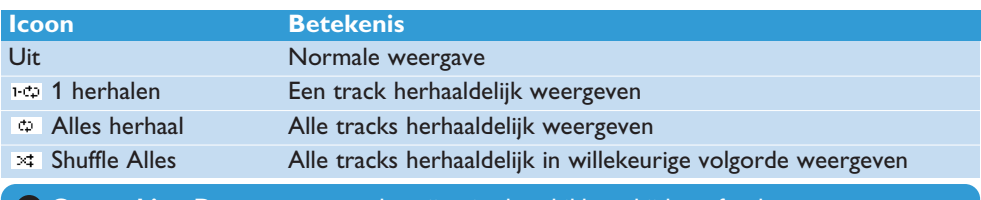

**Opmerking** De weergavestanden zijn niet beschikbaar bij het afspelen van opnames.

#### **Geluidsinstellingen**

U kunt muziek met verschillende equalizer-instellingen weergeven.

- **1** Druk op MENU, selecteer **Instellingen**, en vervolgens **Geluidsinst**.
- **2** Druk op  $\leftarrow$  / ▶ en selecteer **Pop**, **Rock**, Jazz, Klassiek of Uit.
- **3** Druk op **II** om uw keuze te bevestigen.

# <span id="page-38-0"></span>5.2 Opnamen

U kunt uw speler gebruiken om spraakopnamen te maken en af te spelen.

### **5.2.1 Opnamen maken**

- **1** Ingedrukt houden REC (OPNEMEN) om een spraakopname te beginnen.
- *> De speler toont de stand voor het opnemen.*
- **2** Ingedrukt houden REC (OPNEMEN) om de spraakopname te onderbreken.
- *> De speler toont de stand voor opslaan. De spraakopname wordt op de speler opgeslagen. (Bestandsnaam: VOICEXXX.WAV, waarbij XXX het nummer is dat automatisch wordt aangemaa*

**<sup>8</sup>** Tip U kunt de opname op elk gewenst moment onderbreken en opnieuw starten door op >II te drukken.

### **5.2.2 Opnamen afspelen**

U kunt uw opnamen in de Opnamestand vinden.

- **1** Selecteer  $\psi$  in het hoofdmenu om de Opnamestand te openen. Uw speler speelt alle opnamen in alfabetische volgorde af, te beginnen met de laatst-gemaakte opname.
- 2 Druk op **>II** om het weergeven van de opname te onderbreken.
- **3** Druk op  $\blacktriangleleft$  (Terugspoelen) of  $\blacktriangleright$  (Doorspoelen) om naar de vorige of volgende opname te gaan.
- **4 IEA** (Terugspoelen) of  $\blacktriangleright$  (Doorspoelen) ingedrukt houden om de opname snel door of terug te spoelen.

### **5.2.3 Opnamen naar de computer uploaden**

- **1** Sluit de speler aan op de computer.
- **2** Open de speler in de **Windows Verkenner**.
- *> Ga naar de VOICE (Spraak) map, waar u de mappen met opnamen vindt.*
- **3** Kopieëer en plak de opnamen naar elke gewenste locatie op uw computer.

### **5.2.4 Opnamen wissen**

Opnamen kunnen alleen op de computer gewist worden.

- **1** Sluit de speler aan op de computer.
- **2** Selecteer de speler in de **Windows Verkenner**.
- **3** Dubbelklik op de **VOICE** (Spraak) map.
- **4** Selecteer de mappen die u wilt wissen en druk op **Delete** op het toestenbord van uw computer.

# <span id="page-39-0"></span>5.3 Instellingen

U kunt uw speler naar voorkeur op verschillende manieren instellen.

- **1** Druk op MENU en ga naar **INSTELLINGEN**.
- **2** Druk op  $\blacktriangleleft$  /  $\blacktriangleright$  blader door verschillende opties, en druk vervolgens op  $\blacktriangleright$  II om te bevestigen.
- **3** Druk op MENU om het huidige keuzemenu te verlaten.

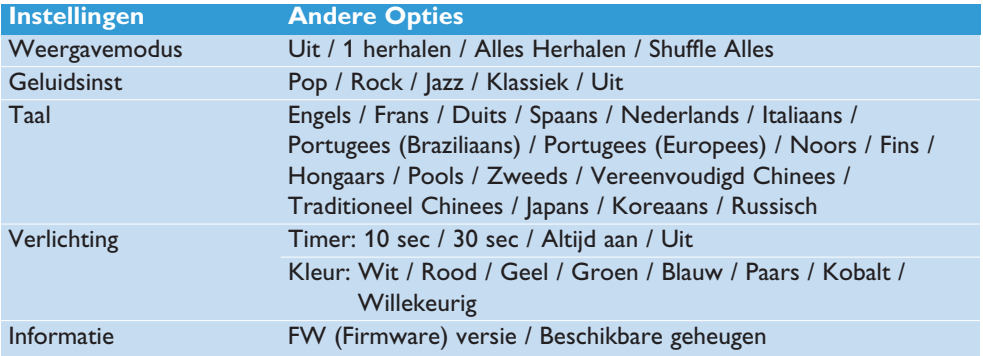

# 5.4 Databestanden op uw speler opslaan

U kunt de speler gebruiken om databestanden op te slaan door bestanden naar de speler te kopieëren met de **Windows Verkenner**.

# <span id="page-40-0"></span>6 Uw speler bijwerken

Uw speler wordt bestuurd door een intern programma dat firmware heet. Nieuwe versies van de firmware kunnen beschikbaar komen nadat u uw speler gekocht heeft.

Een softwareprogramma met de naam **Philips Device Manager** beheert de firmwarestatus van uw speler en waarschuwt u als er nieuwe firmware beschikbaar is. U heeft hiervoor een internetverbinding nodig.

Installeer **Philips Device Manager** vanaf de meegeleverde cd of download de nieuwste versie van [www.philips.com/support.](http://www.philips.com/support)

Als de **Philips Device Manager** geïnstalleerd is en de speler op uw computer wordt aangesloten, zal de **Philips Device Manager** automatisch verbinding maken met het internet en controleren of er updates zijn.

# 6.1 Handmatig controleren of uw firmware nog up-to-date is

- **1** Sluit uw speler aan op de computer.
- **2** Start de **Philips Device Manager** via **Start** > **Programma's** > **Philips Device Manager**.

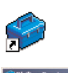

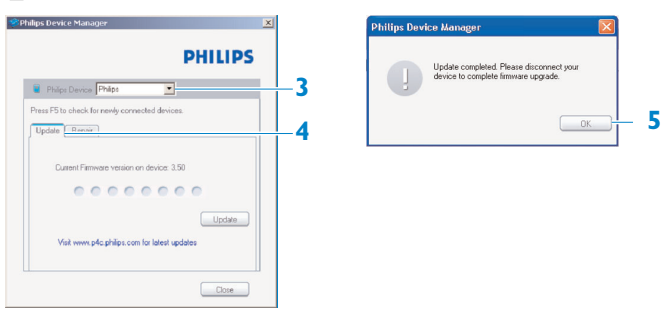

- **3** Selecteer uw apparaat.
- **4** Klik op Update.
- *> Philips Device Manager controleert of er nieuwe firmware beschikbaar is op het internet en installeert deze op uw speler.*
- **5** Als **Update voltooid** op het display verschijnt, op **OK** klikken en de speler loskoppelen.
- *> De melding Opwaardering firmware wordt getoond. De speler wordt automatisch opnieuw gestart nadat de firmware is bijgewerkt. De speler is nu weer klaar voor gebruik.*

# <span id="page-41-0"></span>7 Technische gegevens

#### **Voeding**

• Voeding: AAA alkaline batterij\*

### **Display**

• Beeld / Display: Mono display, 32 x 128 pixels

### **Geluid**

- Kanaalscheiding: >45dB
- Equalizer-instellingen: Rock / Jazz / Pop / Klassiek / Uit
- Frequentiebereik: 30-18000Hz
- Signaal/ruis-verhouding: > 85dB
- Vermogen (RMS):

 $2x2.5mW$  (16 $\Omega$ ) (Landen in de Europese Unie)

 $2x29$ mW (16 $\Omega$ ) (Laten buiten buiten de europese Unie)

### **Audioweergave**

- Compressieformaat: MP3 (32-320 kbps en VBR; Sample rate: 8, 11.025, 16, 22.050, 24, 32, 44.1, 48kHz) WMA (64-320kbps)
- ID3-tag ondersteuning: Titel van track en naam van artiest

### **Opnames**

• Audio-opnames: Ingebouwde microfoon (mono)

### **Opslagmedia**

- Ingebouwde geheugencapaciteit: SA412X 2GB NAND Flash + SA414X 4GB NAND Flash +
- *\* De levensduur van de batterij is afhankelijk van het gebruik en de instellingen.*
- *+ 1MB = 1 milljoen bytes; beschikbare opslagruimte is minder. 1GB = 1 miljard bytes; beschikbare opslagruimte is minder. Het geheugen is niet volledig beschikbaar, omdat de speler een deel van het geheugen gebruikt. Opslagcapaciteit is gebaseerd op tracks van 4 minuten en 64kbps WMA codering.*
- *++ Feitelijk snelheid van het overzetten is afhankelijk van de snelheid van uw besturingssysteem en de configuratie van de software.*

#### **Aansluitingen**

• Hoofdtelefoon 3.5mm, USB 2.0++

#### **Muziek overzetten**

• Verspelen van bestanden in Windows Explorer (Windows Verkenner).

#### **Systeemeisen**

- Windows XP (SP2 of hoger) of Vista
- Pentium Class 300MHz processor of hoger
- 128MB RAM
- 500MB ruimte op harde schijf
- Internetaansluiting
- Microsoft Internet Explorer 6.0 of hoger
- Videokaart
- Geluidskaart
- USB-aansluiting

# <span id="page-42-0"></span>8 Veel gestelde vragen (FAQ)

Controleer de navolgende punten als problemen zich voordoen met de speler. Ga ook naar de Veel gestelde vragen (FAQ) op [www.philips.com/support](http://www.philips.com/support) voor meer hulp en tips voor het verhelpen van storingen.

Neem contact op met uw dealer of servicecenter als u eventuele problemen niet kunt verhelpen met deze aanwijzingen.

**Waarschuwing** Nooit proberen het toestel zelf te repareren, omdat dit de garantie ongeldig maakt.

#### **Er staat geen muziek op mijn speler na het overzetten.**

#### **Is uw muziek in het MP3 of WMA formaat?**

Andere formaten kunnen niet op de speler worden afgespeeld.

**De speler reageert niet als toetsen worden ingedrukt, en lijkt te zijn vastgelopen.** Verwijder de batterijen en breng ze vervolgens weer in.

#### **Er is geen geluid.**

Controleer of de hoofdtelefoon geheel in de ingang van de hoofdtelefoonaansluiting is ingebracht.

#### **Mijn speler toont a.**

Gebruik de LOCK (SLOT) schuifregelaar om de toetsen te ontgrendelen.

# **Mijn speler toont Memory full!**

Sluit de speler op de computer aan. Wis ongewenste bestanden, koppel de speler veilig los, en hervat de opname.

#### **Sommige tracks worden niet gevonden of op de speler weergegeven.**

- Het audiobestand is mogelijk beschadigd; probeer het bestand eerst op de pc af te spelen. Als ook dit niet lukt, het track opnieuw rippen.
- Tracks met een hogere bitrate dan 320kbps worden niet door deze speler ondersteund.

# <span id="page-43-0"></span>9 Glossarium

#### **A**

#### **Album**

Een lijst met verzamelde songs

#### **D**

#### **Digital Rights Management (DRM)**

Een technologie die bescherming biedt voor digitaal materiaal door deze te coderen met een versleutelingtechniek. Gebruik van dit materiaal (door de eindgebruiker) vereist een licentie om toegang te verkrijgen tot beschermd materiaal.

#### **H**

#### **Hoofdmenu**

Het hoofdmenu bovenaan de vertakte menustructuur van de gebruikersinterface

### **M**

#### **MP3**

Een audio-compressieformaat dat bekend staat als MPEG-1 Audio Layer 3.

#### **N**

#### **Nummers**

Een specifiek spoor of discreet deel van audiobestanden

#### **P**

#### **Playlist**

Een lijst van digitaal materiaal.

#### **T**

#### **Titel**

De grootste eenheid van digital media-bestanden. Bij een cd kan dat de naam van de cd zijn

#### **W**

#### **WAV**

Een digitaal media-formaat voor het opslaan van geluid.

#### **Windows Media Audio (WMA)**

Een audio-bestand in het Windows Media-formaat. De audio in het bestand is gecodeerd een van de Windows Media Audio codecs.

PHILIPS behoudt het recht om zonder voorafgaande aankondiging veranderingen aan ontwerp en specificaties aan te brengen ter verbetering van het product.

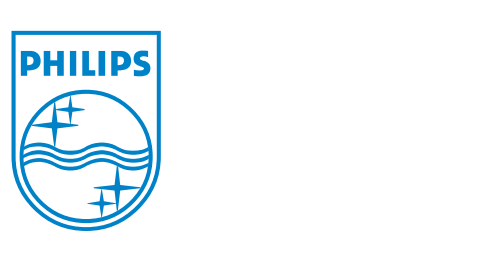

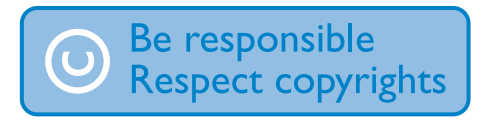

Specifications are subject to change without notice. Trademarks are the property of Koninklijke Philips Electronics N.V. or their respective owners © 2007 Koninklijke Philips Electronics N.V. All rights reserved. www.philips.com

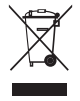

Printed in China wk7255

Free Manuals Download Website [http://myh66.com](http://myh66.com/) [http://usermanuals.us](http://usermanuals.us/) [http://www.somanuals.com](http://www.somanuals.com/) [http://www.4manuals.cc](http://www.4manuals.cc/) [http://www.manual-lib.com](http://www.manual-lib.com/) [http://www.404manual.com](http://www.404manual.com/) [http://www.luxmanual.com](http://www.luxmanual.com/) [http://aubethermostatmanual.com](http://aubethermostatmanual.com/) Golf course search by state [http://golfingnear.com](http://www.golfingnear.com/)

Email search by domain

[http://emailbydomain.com](http://emailbydomain.com/) Auto manuals search

[http://auto.somanuals.com](http://auto.somanuals.com/) TV manuals search

[http://tv.somanuals.com](http://tv.somanuals.com/)